# **2013** 年宝马 **525LiABS** 系统编程操作 方法

功能说明: 更换 ABS 电脑之后需要使用此方法编程,才能够使此系统正 常使用。

实测车型: 2013年宝马 525Li VIN 码: LBVCU3105DSG\*\*\*\*\*, 如下图:

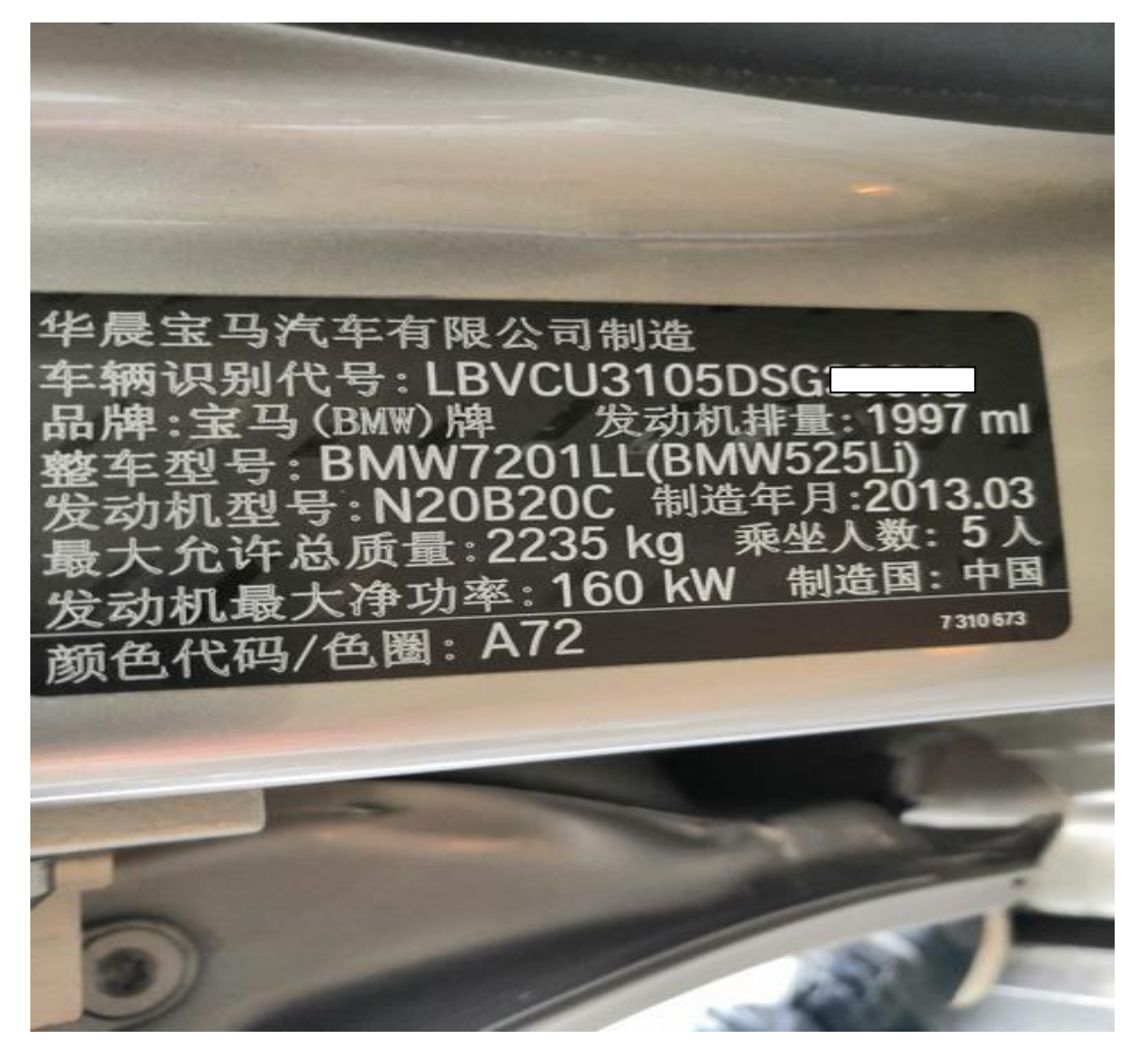

换作说明: 在编程之前使 pad3 连接无线网络,使用宝马编程专用线连接车 辆,蓄电池接上编程电源,左前车门处于打开状态,以防止车辆转入省电休眠模 式。打开点火开关。 1).点击宝马菜单:

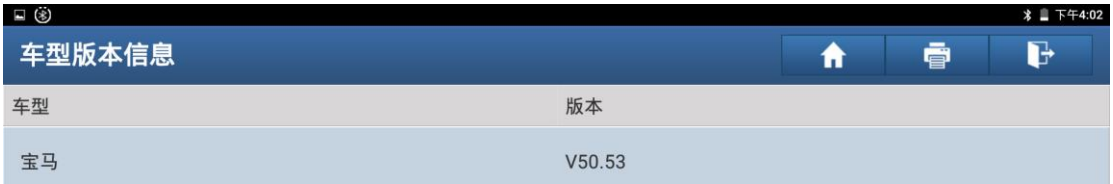

#### 宝马系列 V50.53 全系统

本诊断软件能测试宝马汽车的各电控系统, 包括发动机, 自动变速箱, 防抱刹车, 安全气囊, 空调, 仪表板, 电子节气门后视镜后椅记 忆体,防盗,巡航,中控电脑,倒车雷达,灯光等系统。

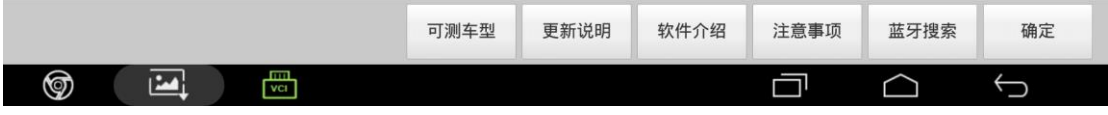

#### 2). 点击自动搜索:

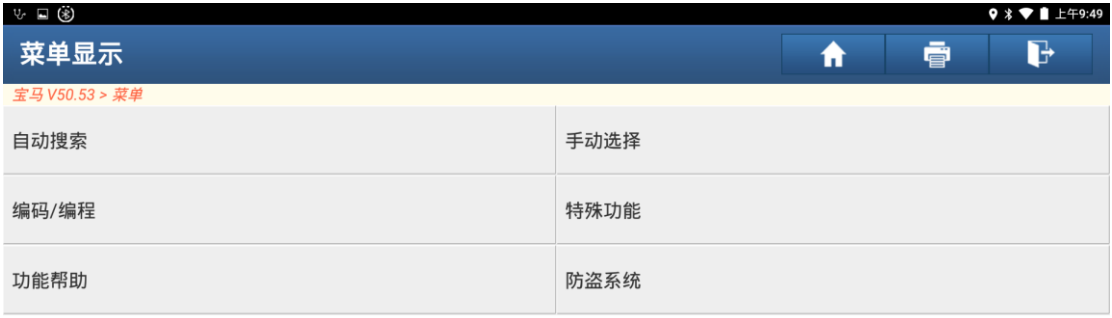

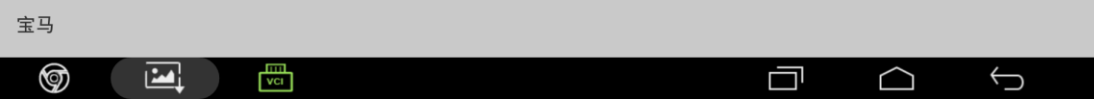

# 3). 点击下一步:

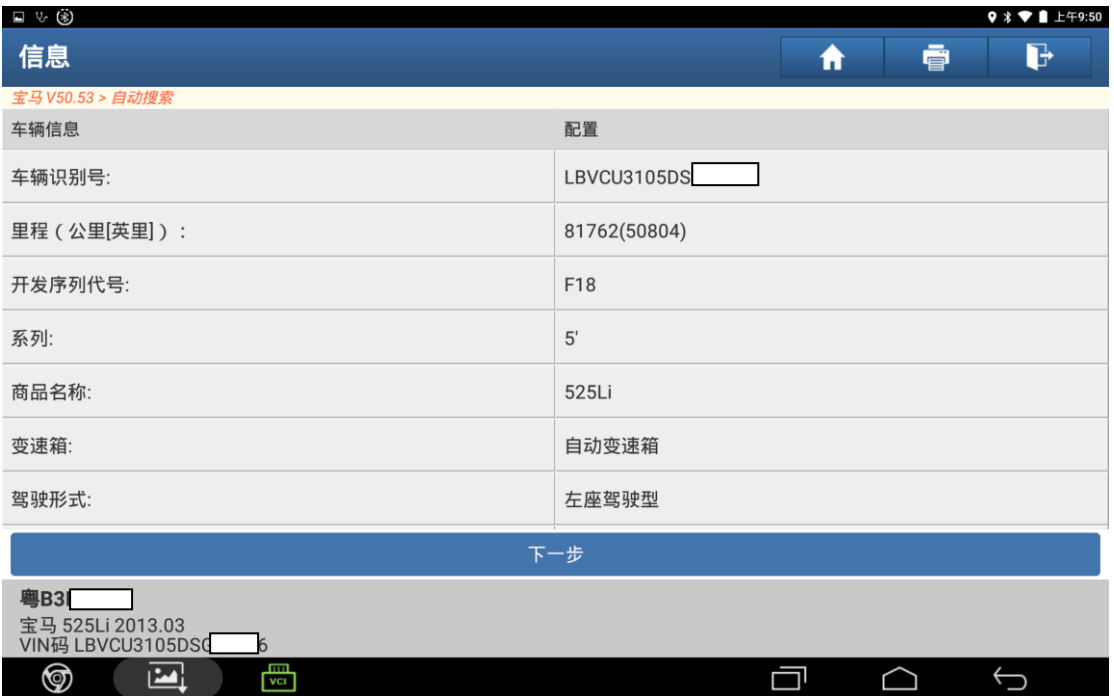

#### 4). 点击编码/编程:

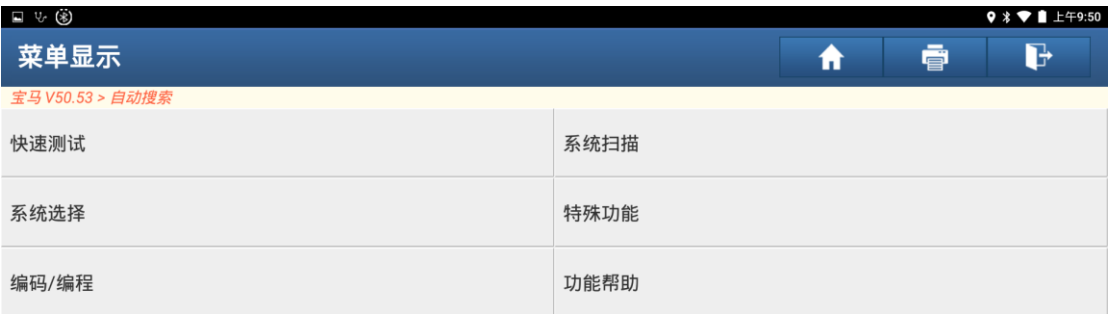

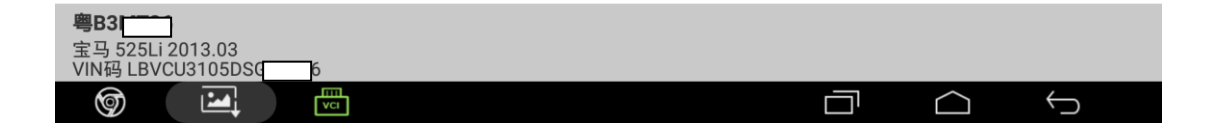

#### 5). 点击编程:

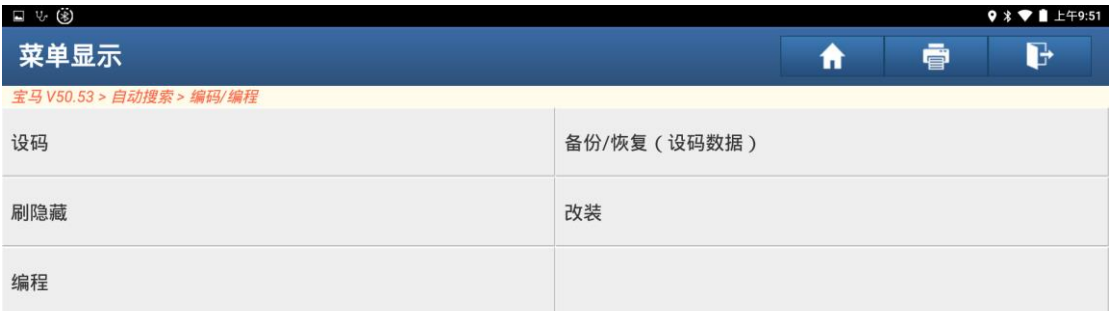

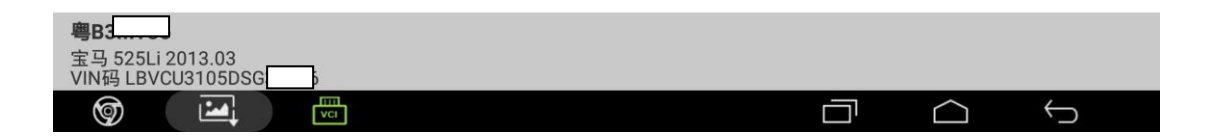

#### 6). 点击确定:

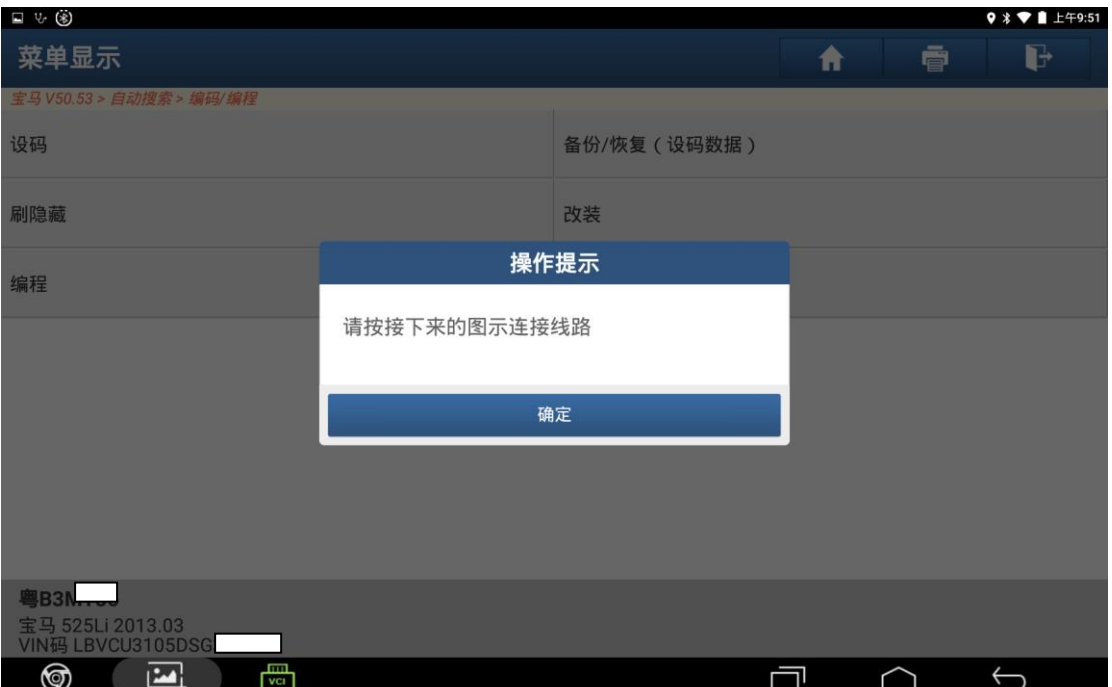

# 7). 点击确定;

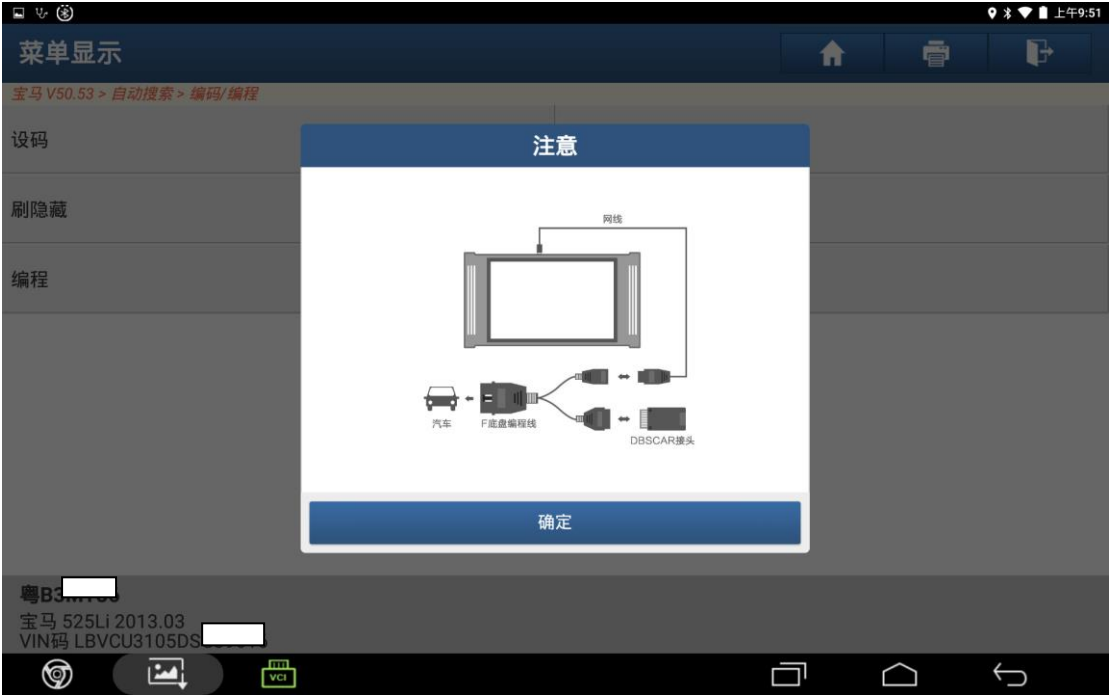

### 8). 点击是:

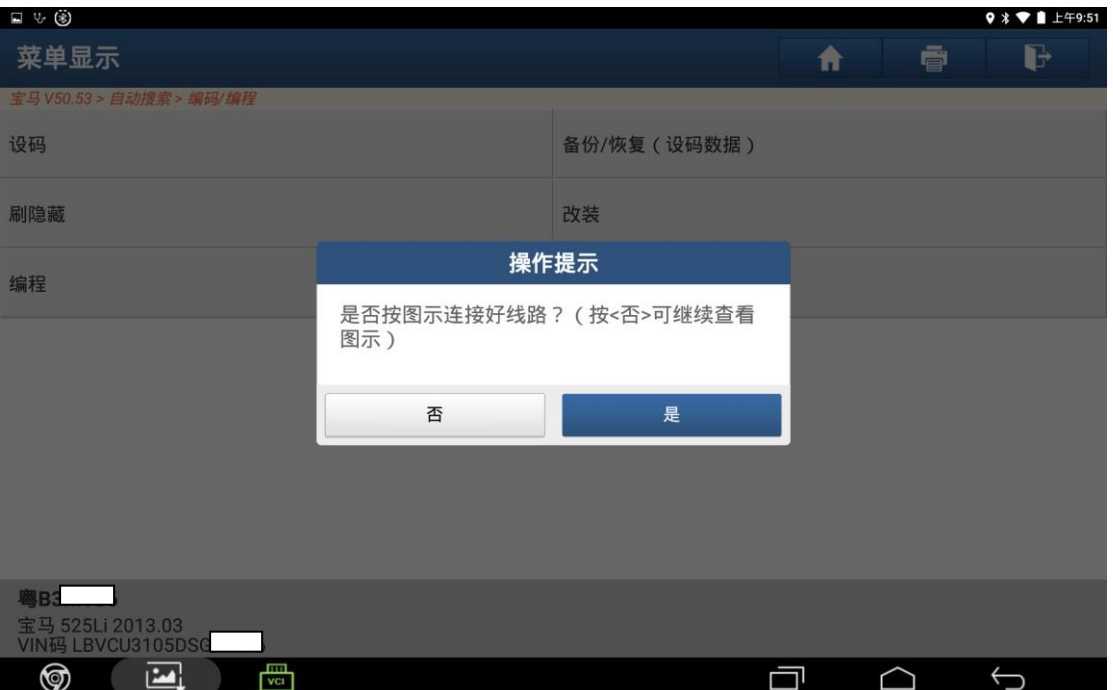

# 9). 点击确定:

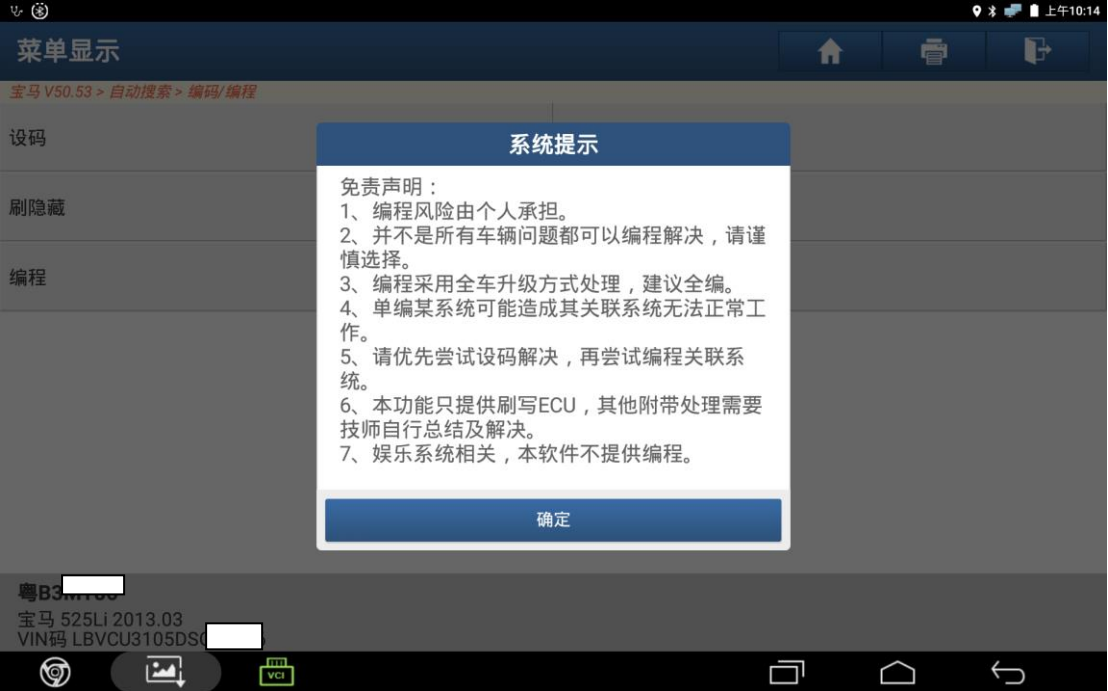

#### 10). 点击下一步;

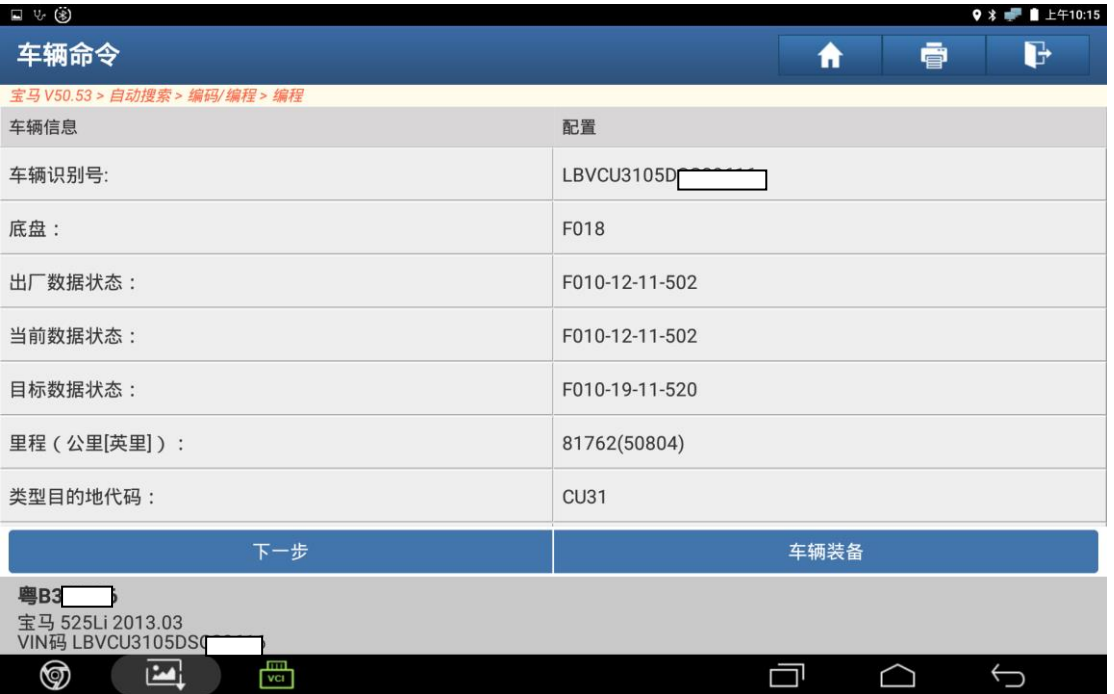

# 11). 输入此 pad3 的用户名及密码后点击登录:

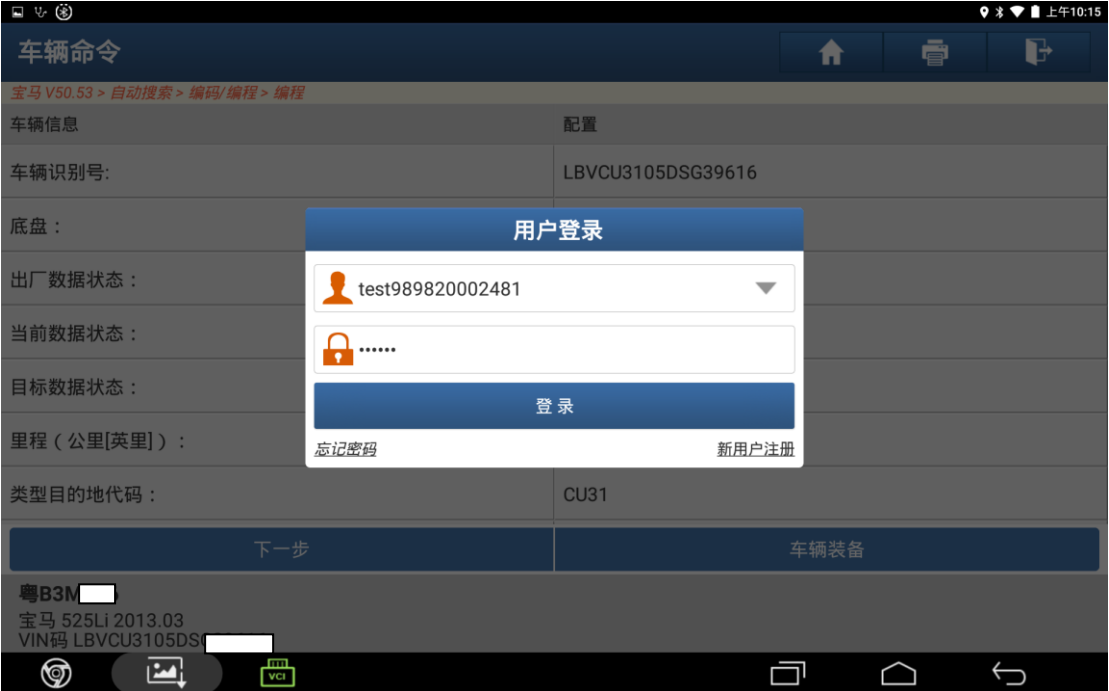

#### 12). 点击 ABS:

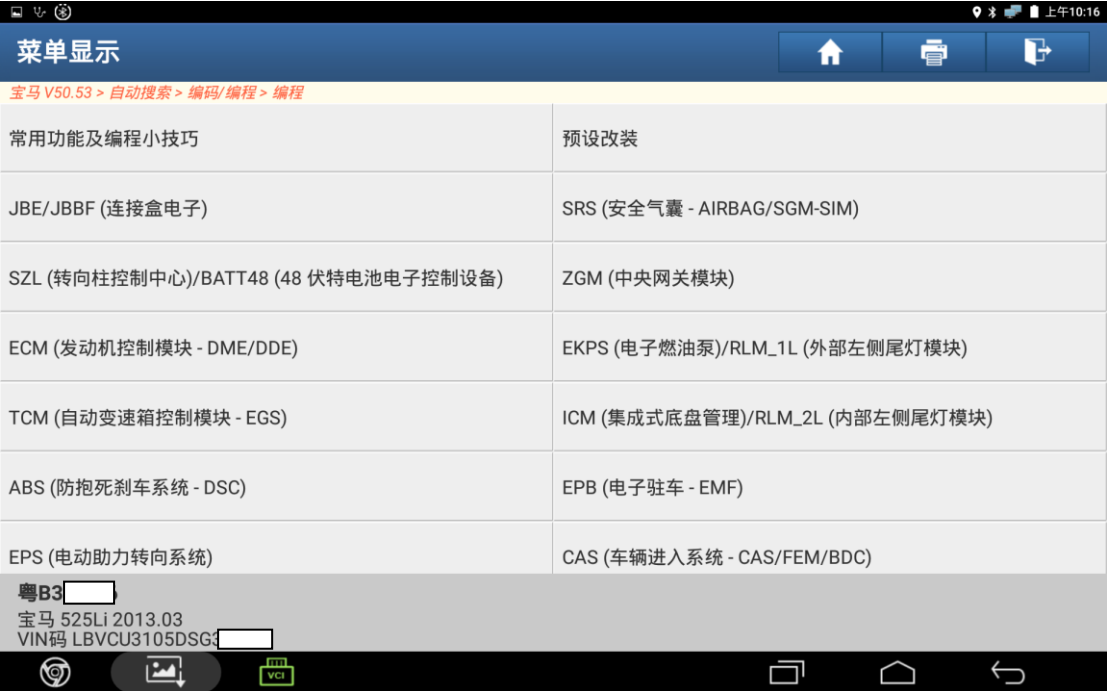

#### 13). 点击确定:

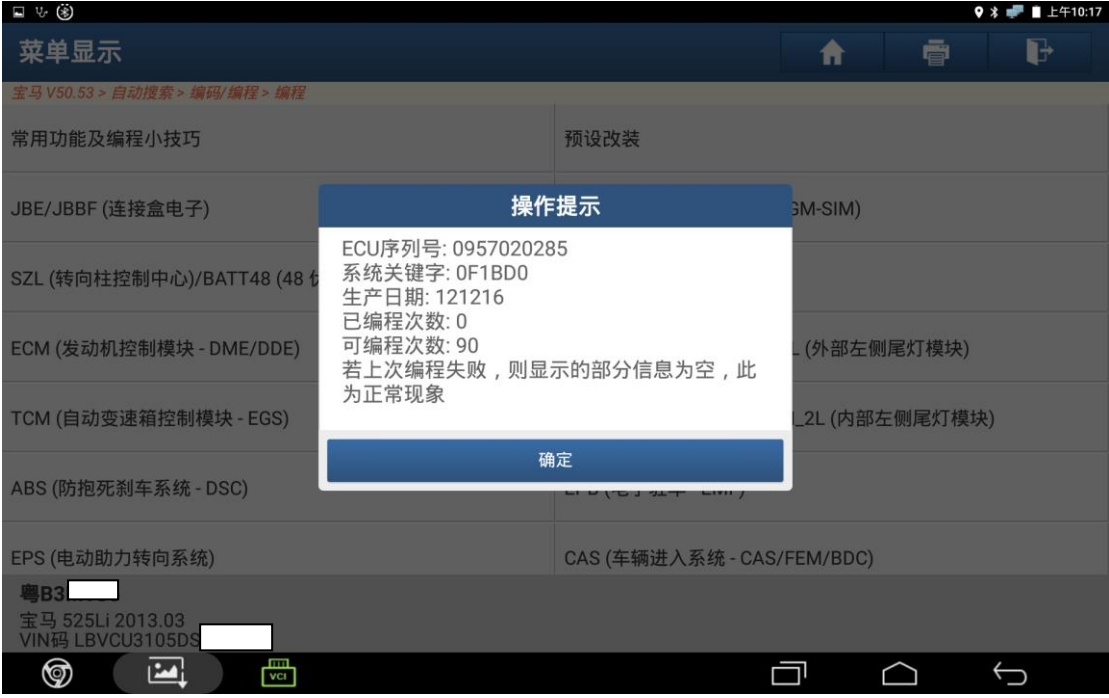

#### 14). 点击编程:

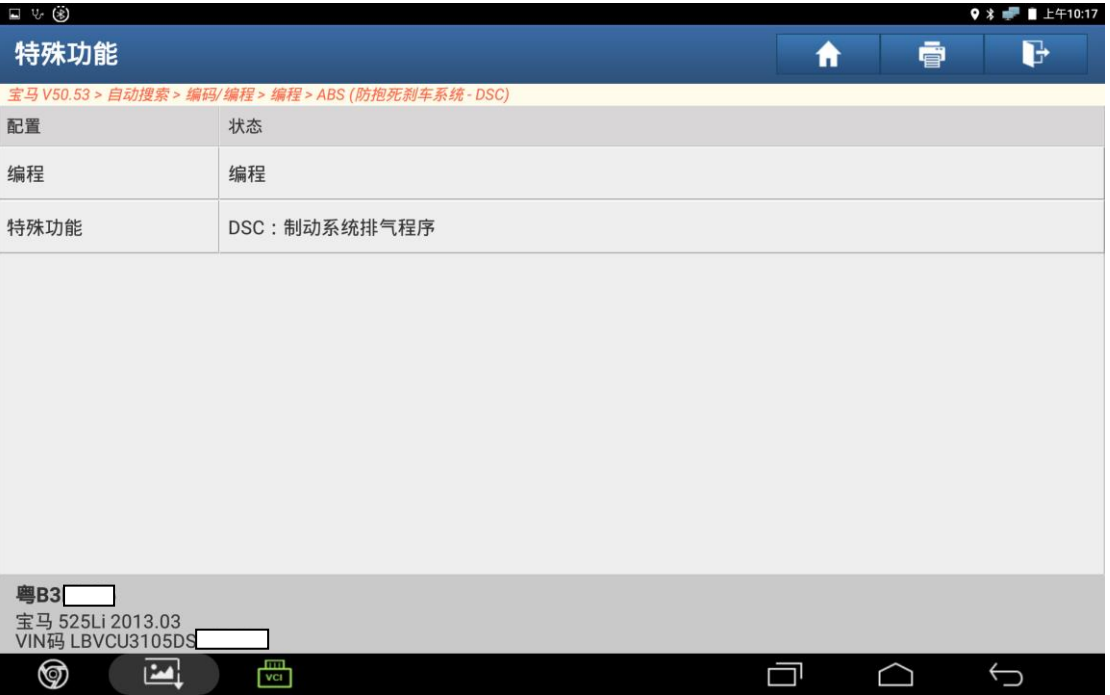

15). 点击选择 1,2,3,4;

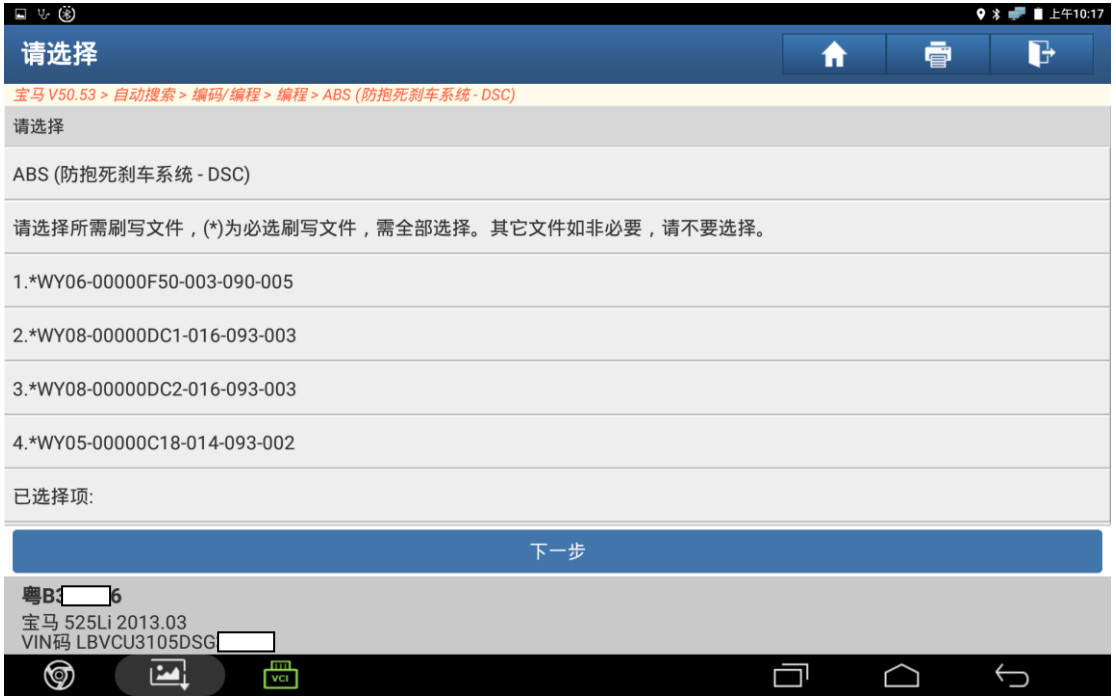

#### 16). 点击下一步;

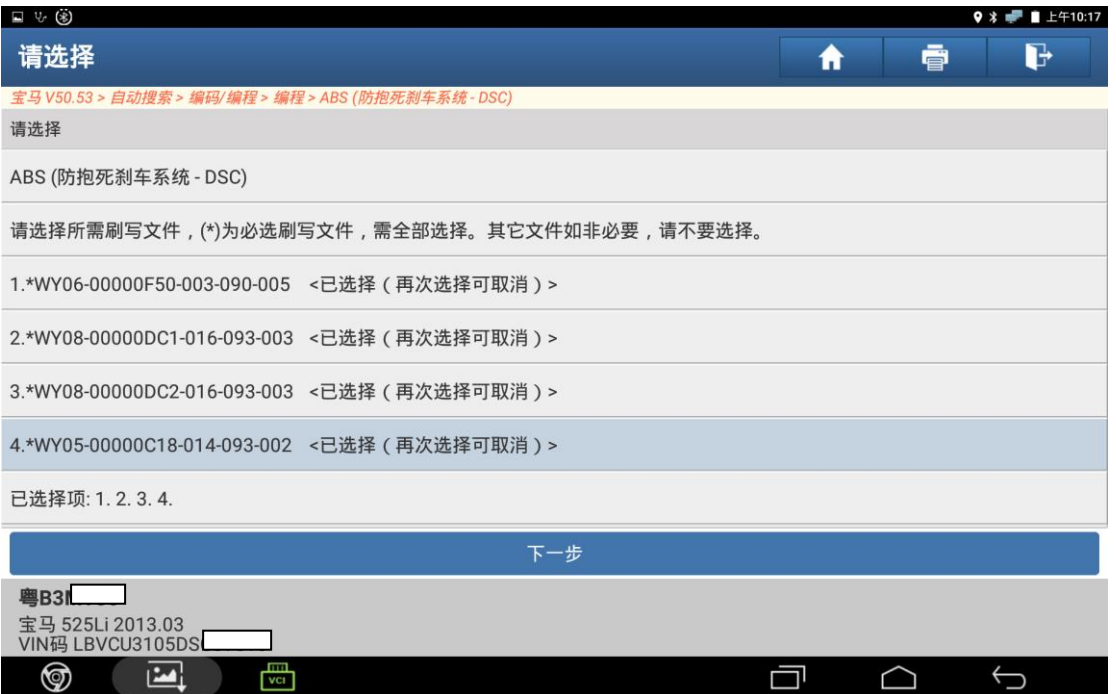

# 17). 确定车辆达到以上条件后点击是:

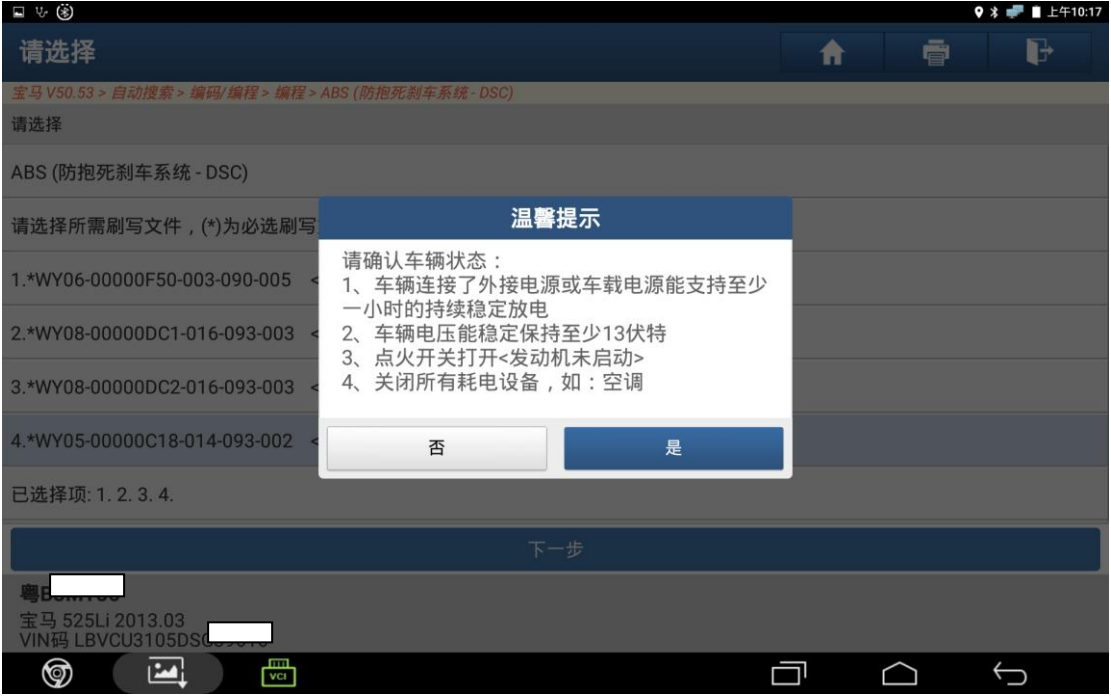

### 18). 等到显示编程已完成时点击确定:

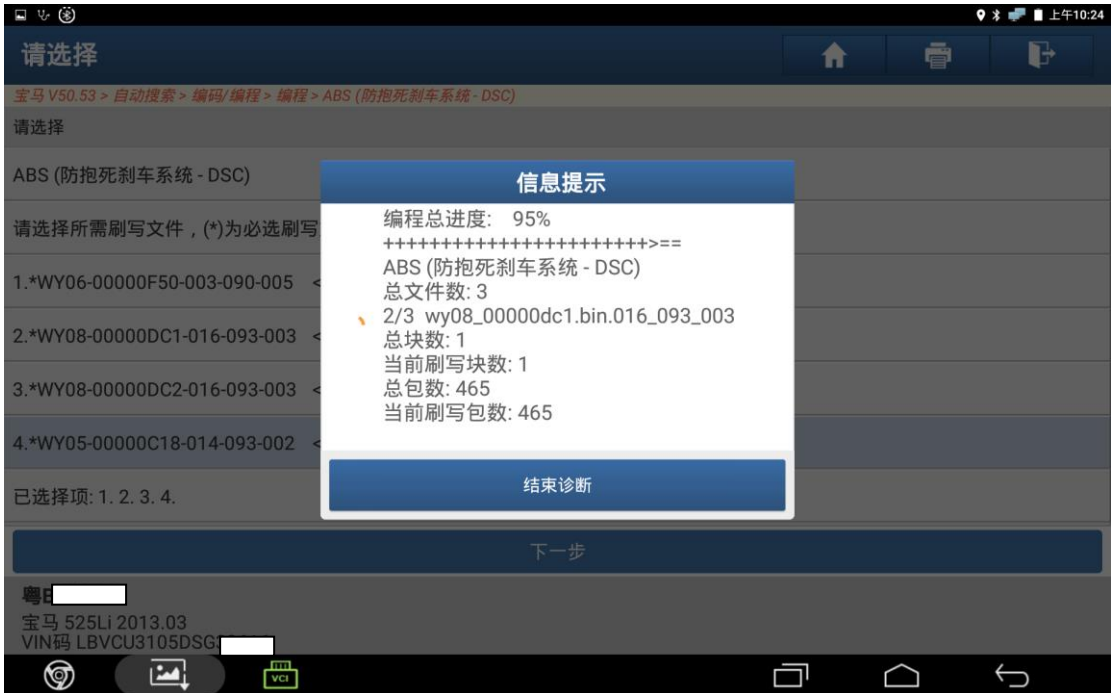

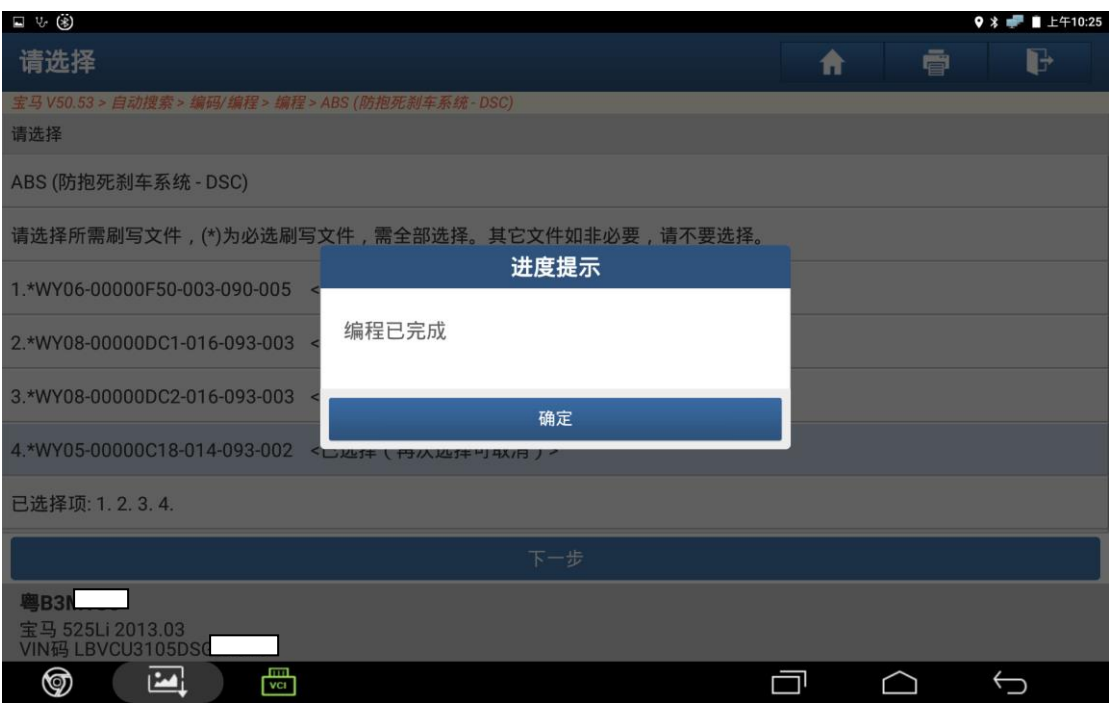

# 19). 等到显示重新编码已完成时点击确定:

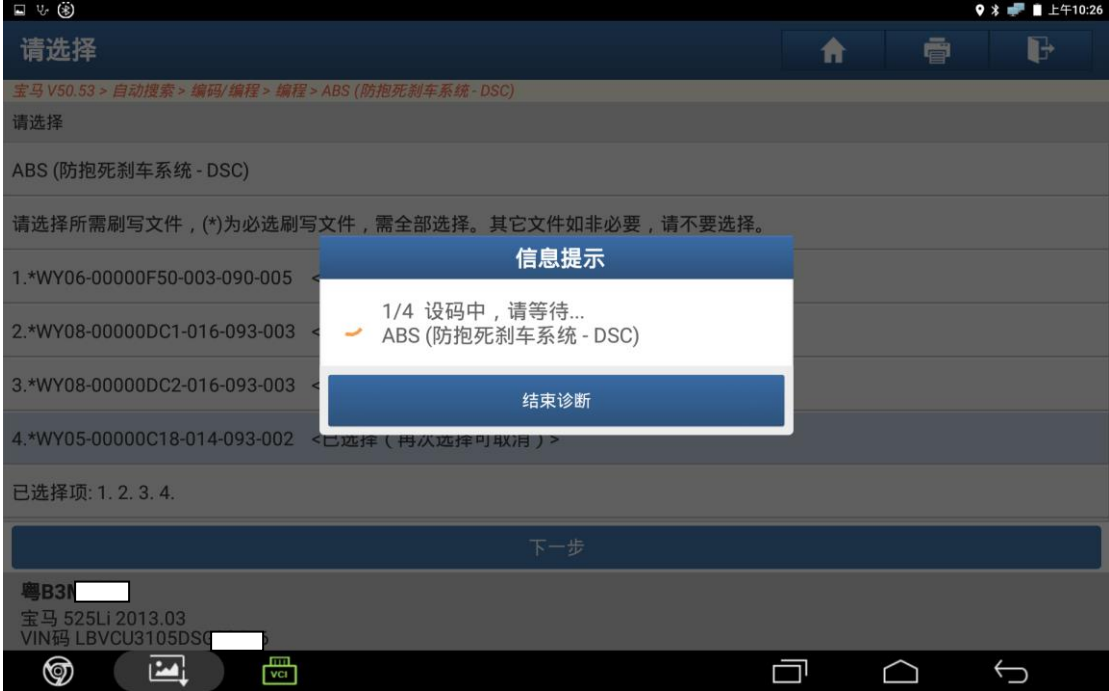

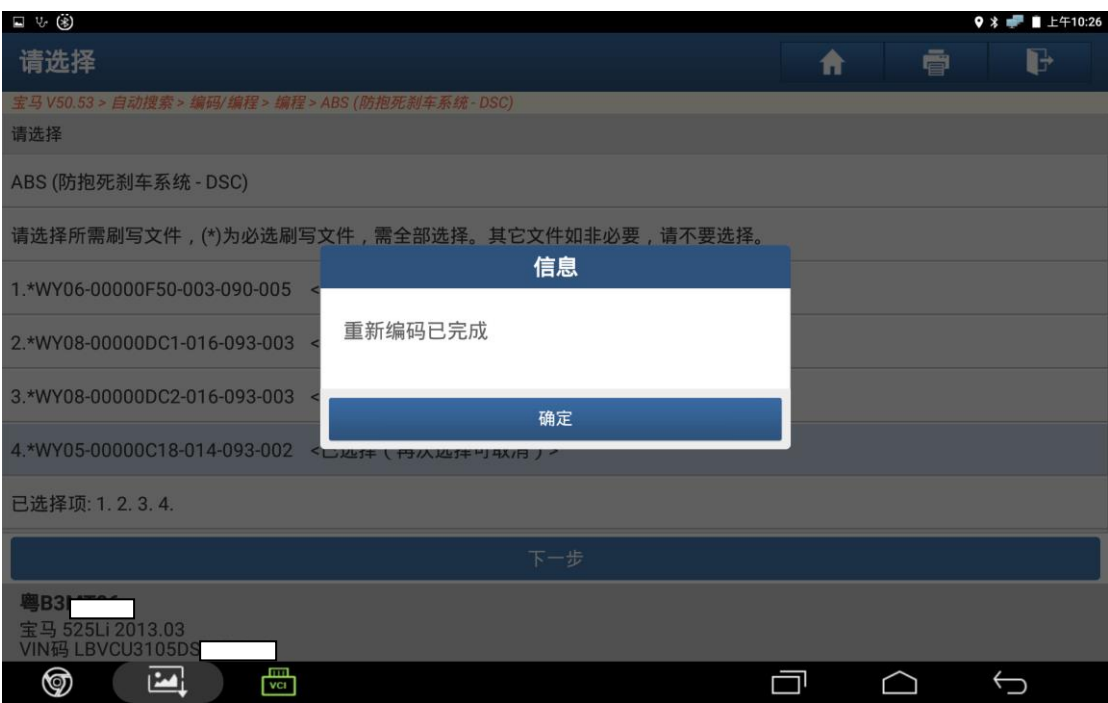

20). 点击"是"进行排气相关操作;点击"否"退出,结束编程操作。

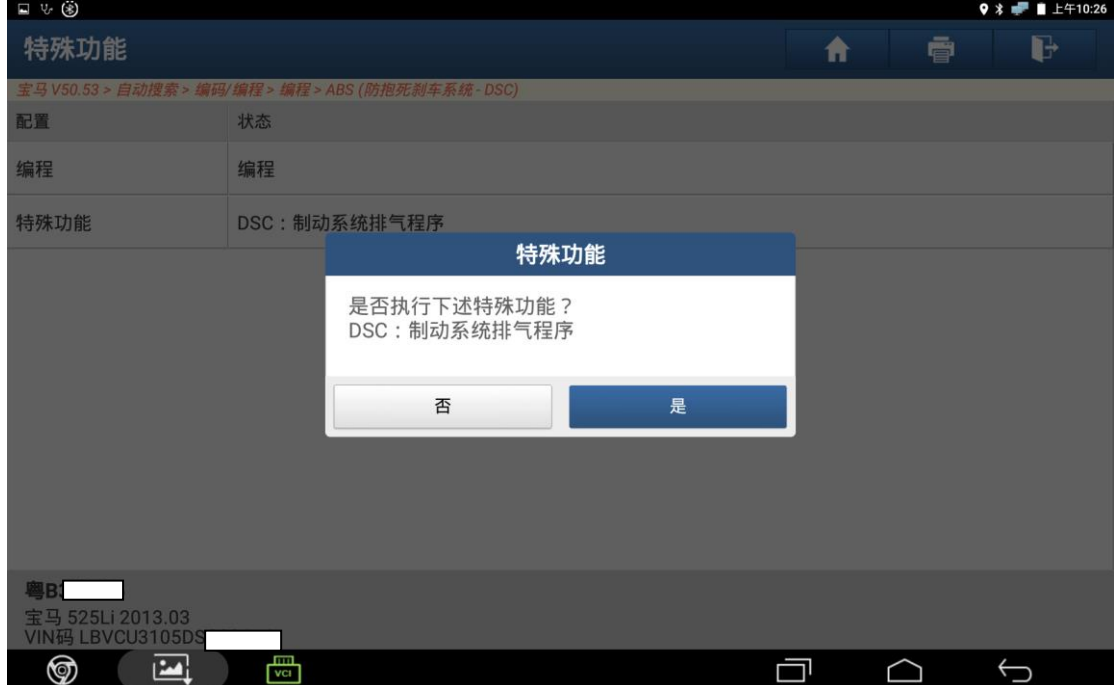

# 声明:

该文档内容归深圳市元征科技股份有限公司版权所有,任何个人和单位不经 同意不得引用或转载。